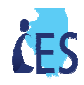

### **The Different Types of Tasks and Reminders**

Tasks are generated two different ways to notify a user of a required action: (1) manually created by a worker or (2) created by IES. Outstanding Tasks/Reminders display on the IES Homepage. Outstanding and processed Tasks/Reminders can be found by conducting a search on the **EDM Document Inquiry and Re-Index** page.

If a Task is manually-cleared, the caseworker must manually dispose of the Task/Reminder to mark it as complete. If a Task is IES-cleared, IES will mark the Task as complete and remove it from your outstanding Tasks/Reminders, once the required action has been performed.

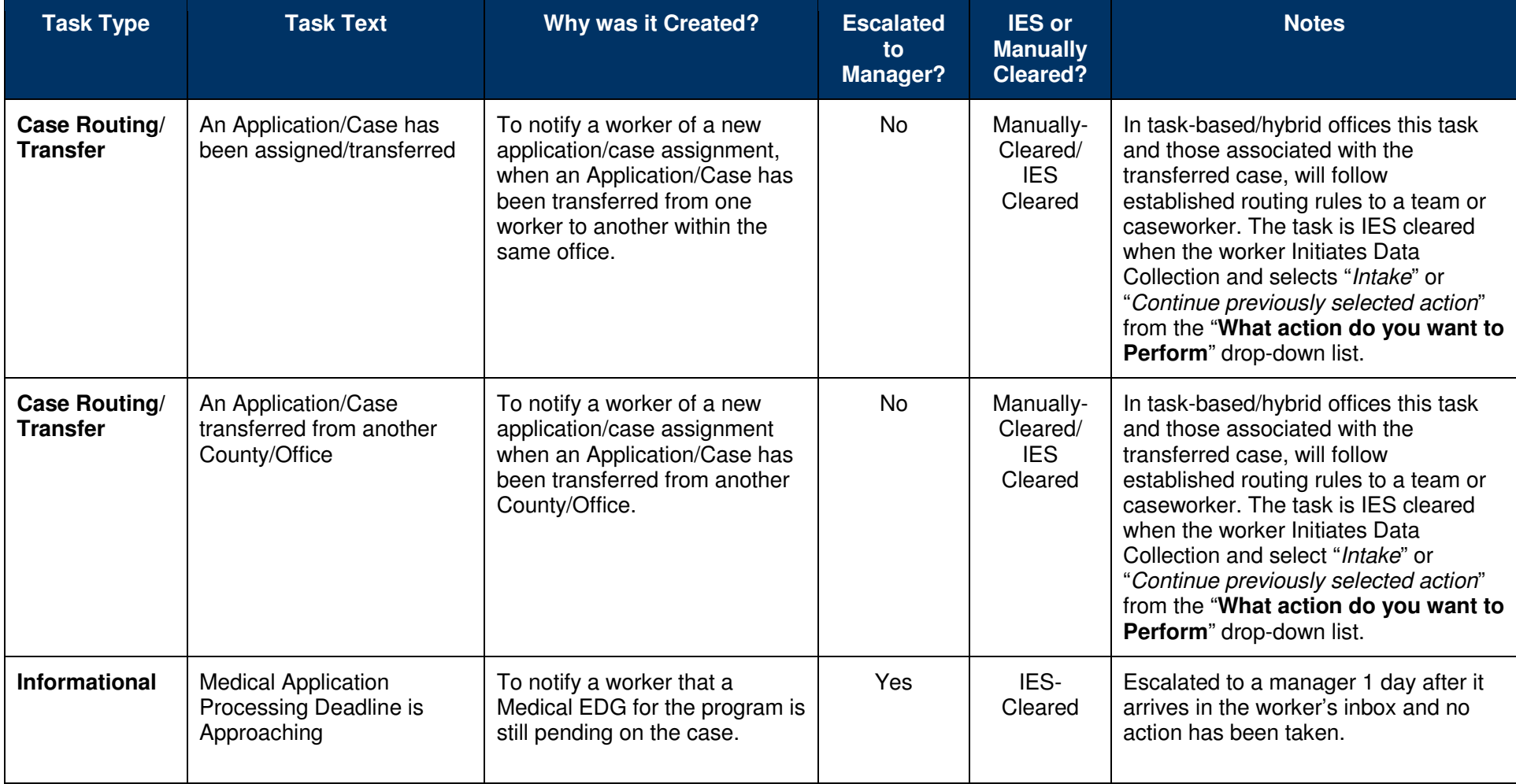

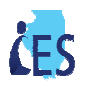

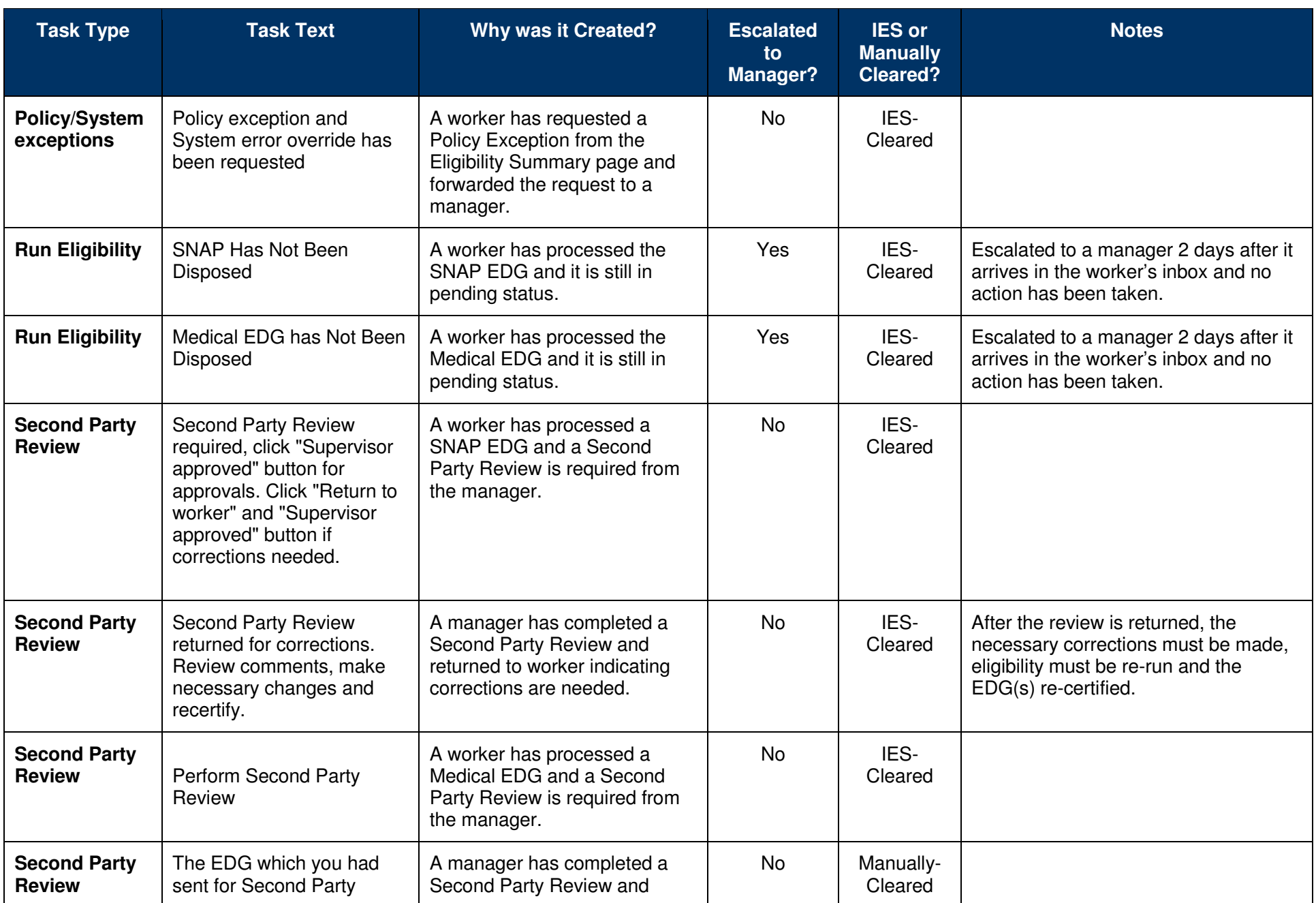

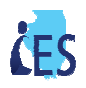

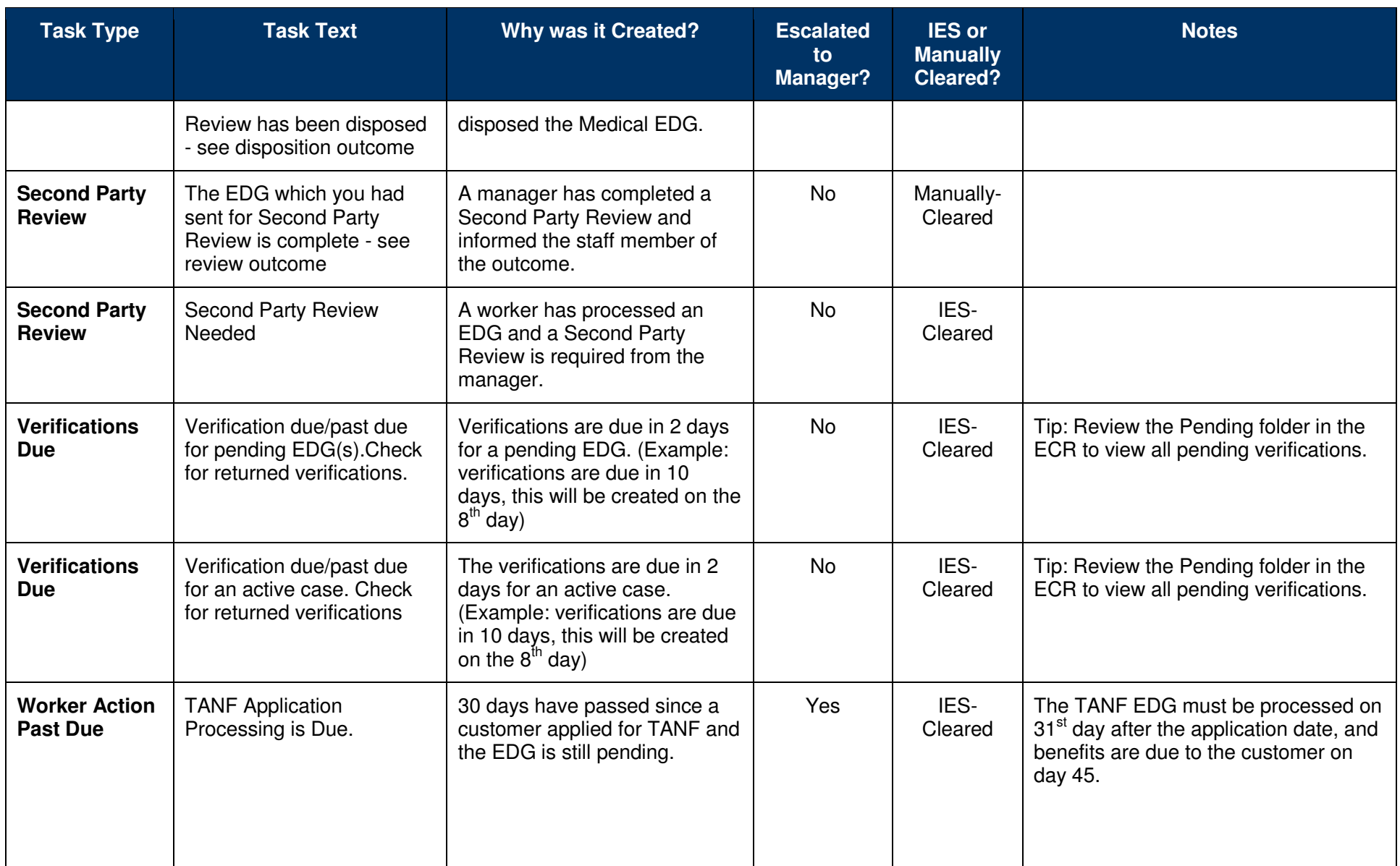

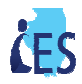

#### **How Do I Clear an IES Created Task/Reminder?**

- 1. From **Left Navigation**, select **Tasks/Reminders** then **Tasks/Reminders**. The **Tasks/Reminders** page displays.
- 2. Search for Tasks/Reminders by **Case/Application #**, **Employee User ID** or Tasks/Reminders Status (outstanding or processed).
- 3. Click the checkbox next to the Task/Reminder you want to clear. The **Dispose** button enables.
- 4. Click **[Dispose]**. The Task/Reminder is marked as complete.

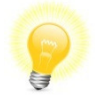

**Tip:** You can still view completed Task/Reminders in IES, by selecting the **Processed Task/Reminders** option from the **Tasks/Reminders Preferences**drop-down list.

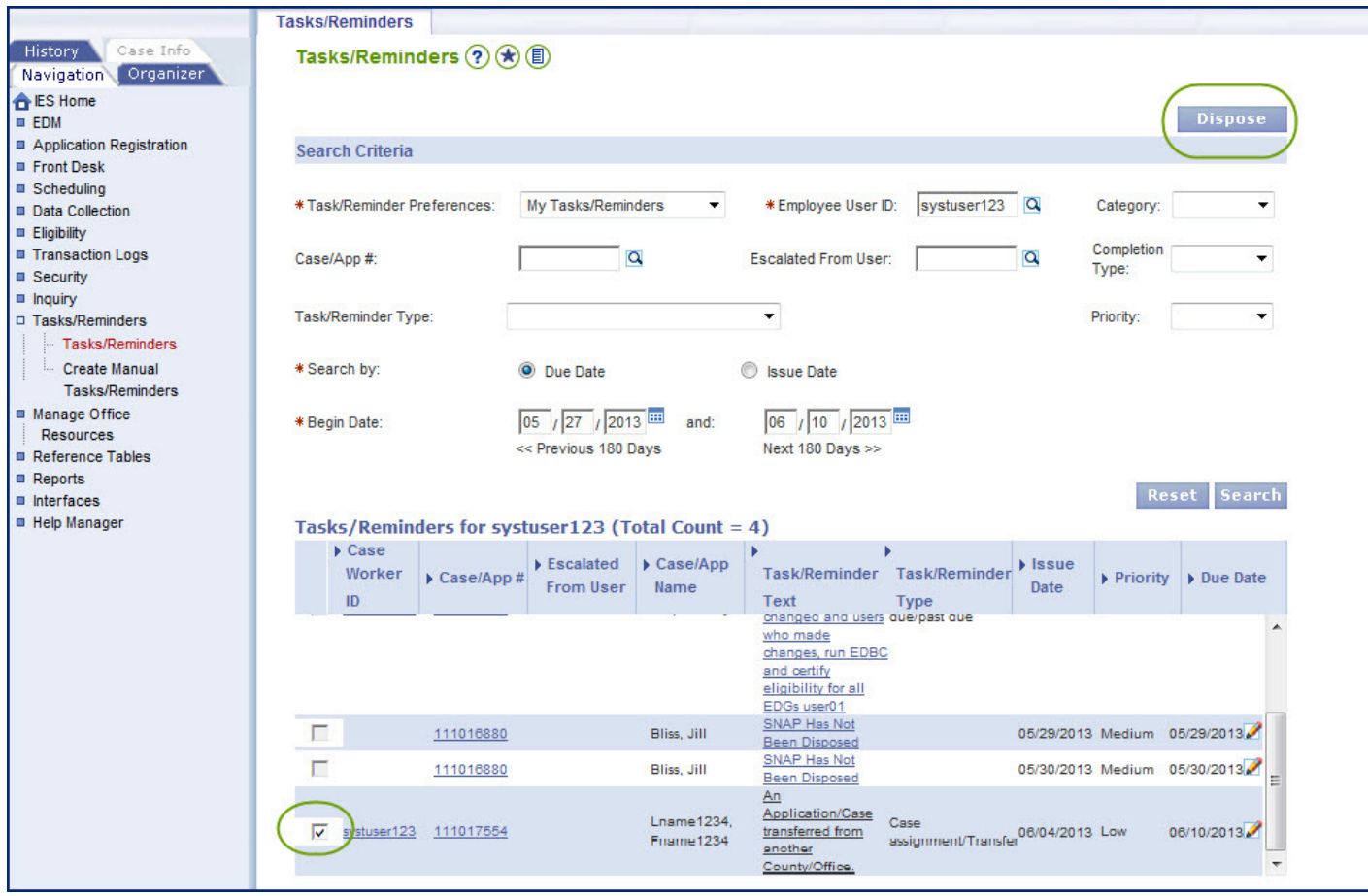

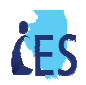

## **Frequently Asked Questions**

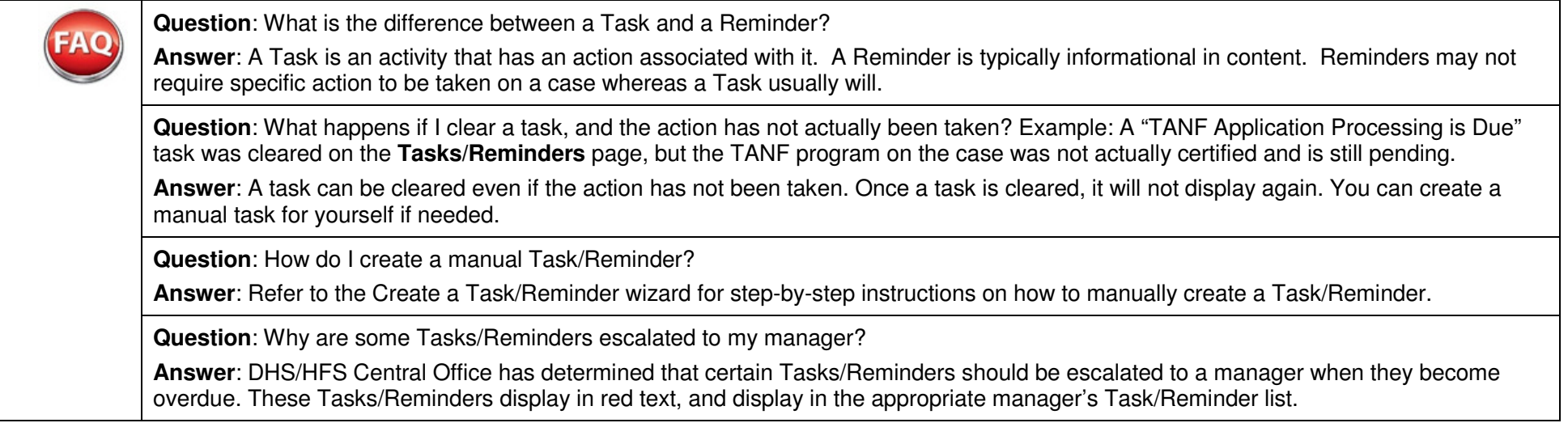

## **Helpful Wizards**

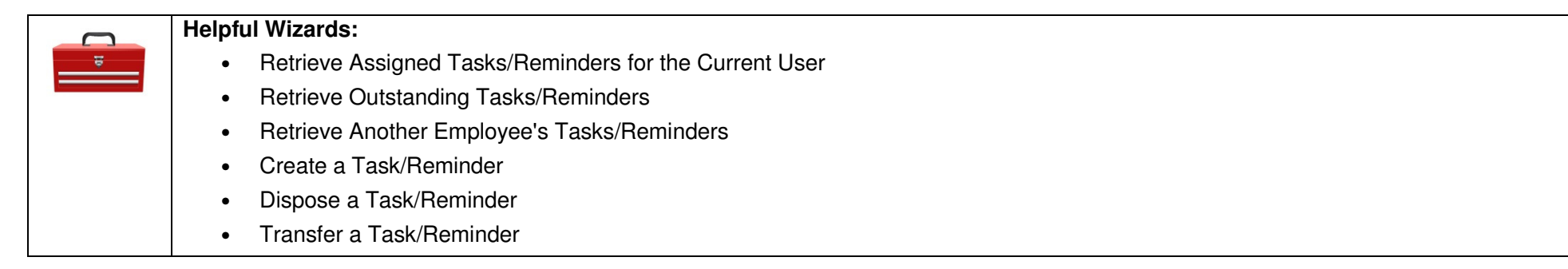